# **Excel NERC Report**

# Streamlining NERC battery monitoring and management with Excel

Book a web meeting with BatteryDAQ to go through details.

# Table of Contents

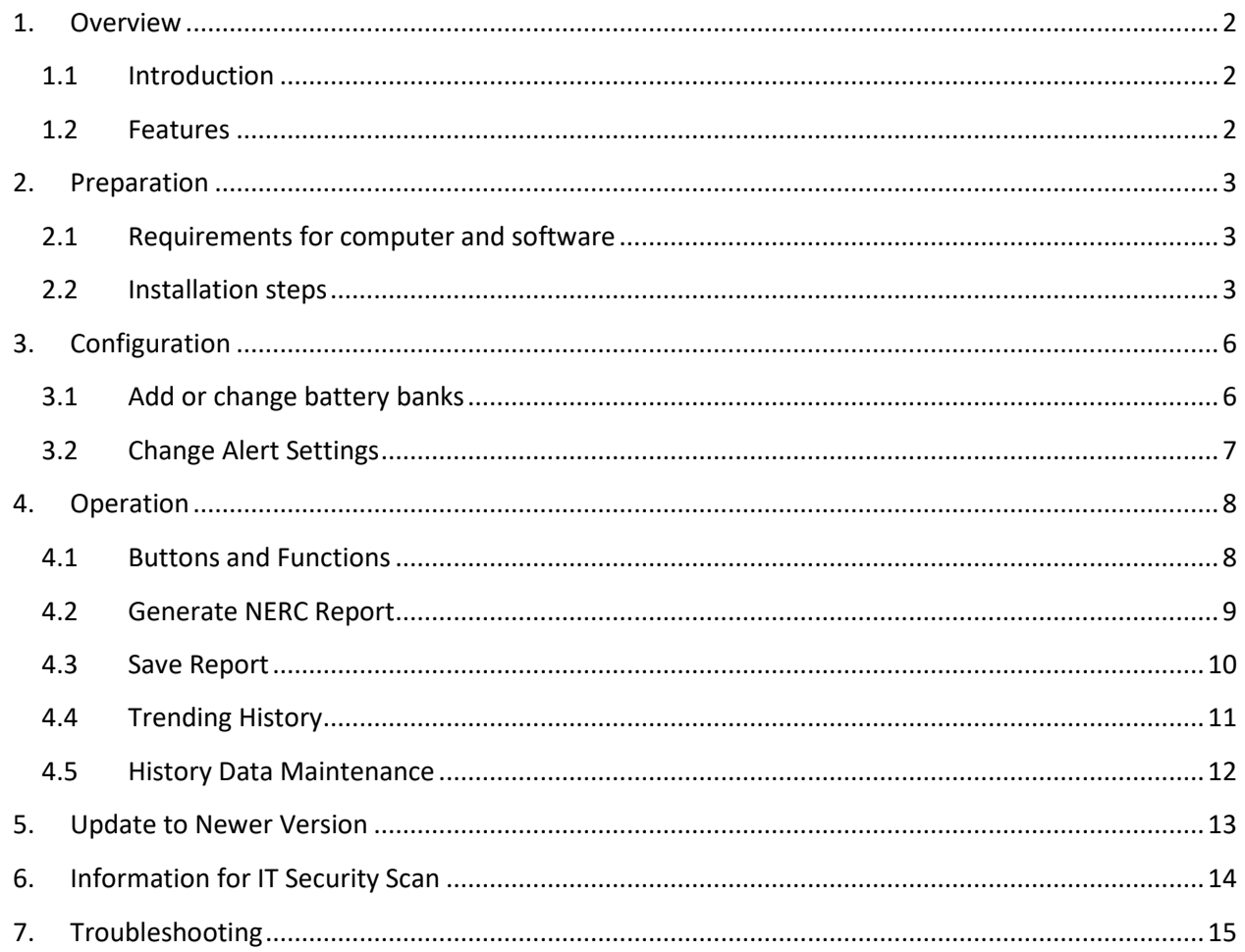

# <span id="page-1-0"></span>1.Overview

# <span id="page-1-1"></span>1.1 Introduction

**Objectives:** to provide a reliable and transparent battery management and NERC report software for stringent IT security environment.

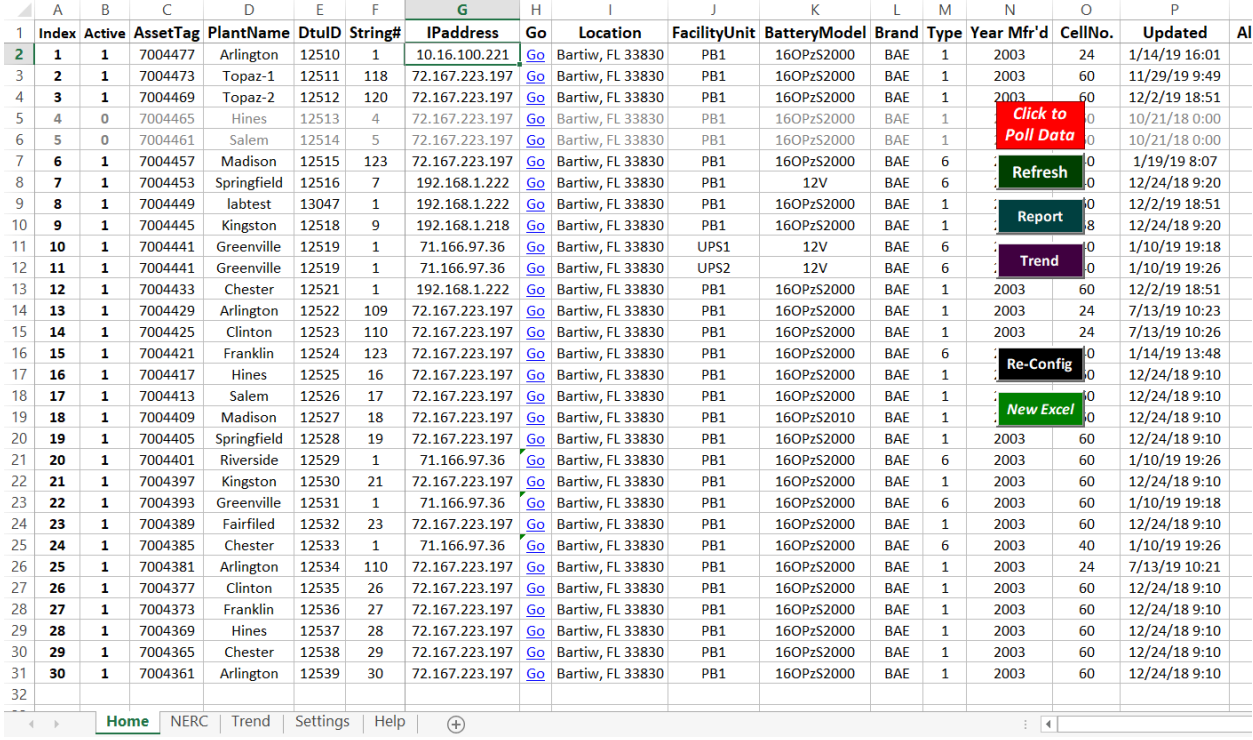

Battery data is pulled from remote site and analyzed with prameters on "settings" page.

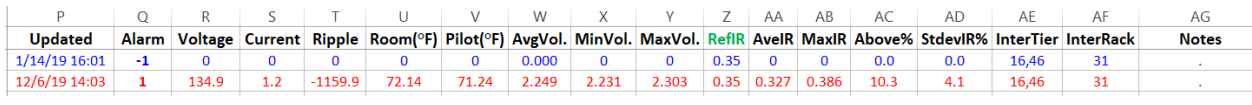

# <span id="page-1-2"></span>1.2 Features

- **To manage hundreds of battery banks within one Excel workbook**
- To collect real-time battery data from remote BatteryDAQ monitoring systems
- To automatically analyze battery data with set thresholds and highlight rows with alarm
- To prepare NERC report automatically with real-time battery data and date/time stamp
- To highlight weak cells on NERC report
- To plot trending chart with remote archived data, which is stored in SD card in Sentry units.
- No database is required.
- **Transparent code for IT security inspection**
- Easy to add/remove/enable/disable a battery bank
- **Easy to set alarm thresholds for different battery types without tedious setting to each battery** bank.
- **Easy to sort at any column with all Excel convenience.**

# <span id="page-2-0"></span>2. Preparation

Because NERC Workbook is a pure Excel with Microsoft's functions, there is no installation needed.

### <span id="page-2-1"></span>2.1Requirements for computer and software

- 1) Windows 7/8/10/11 (Windows XP is not supported)
- 2) Compatible with 32-bit and 64-bit Excel 2007, 2013 or later versions (Microsoft Office license is provided by user, not by/from BatteryDAQ.)
- 3) For Excel 2007, Microsoft Office Add-in "save as pdf" needs to be installed.
- 4) RAM memory 4G and above
- 5) Disk free space, 100G and above

### <span id="page-2-2"></span>2.2 Installation steps

Software is an Excel macro enabled workbook "BatteryDAQ NERC Workbook.xlsm". Filename might be different, and the filename doesn't affect functions. When receive it by email, make sure it is not filtered/blocked by email server.

### *Step-1: Make a folder on your disk, copy "BatteryDAQ NERC Workbook.xlsm" file to there.*

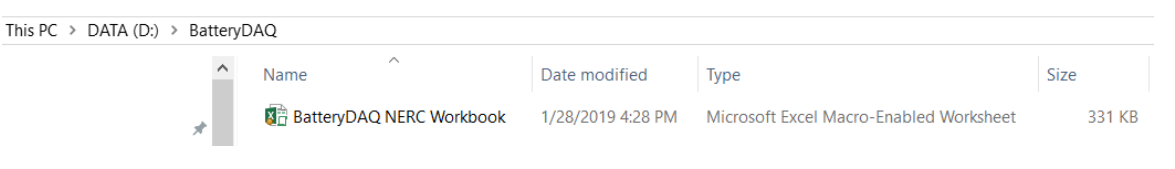

#### *Step-2: Make a folder "\backup", save Excel workbook and later modified versions in that folder.*

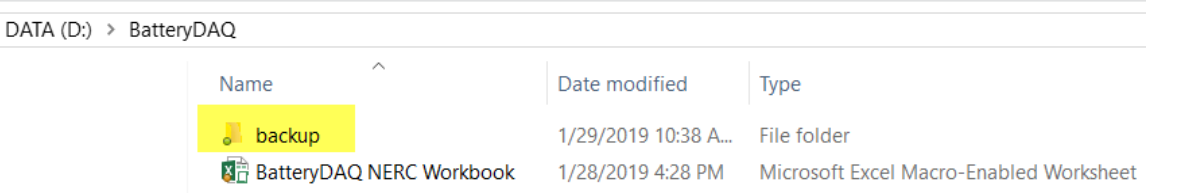

### *It is recommended to save modified workbook to other safe place as well in case messed up the working copy.*

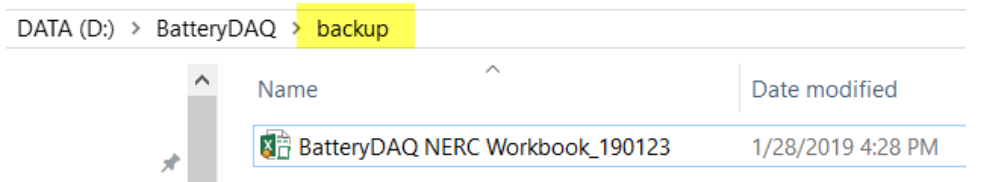

*Step-3: Go back to the folder with working copy. Click Excel workbook to open it. "Enable Content". If necessary, go Excel options to enable Macro.*

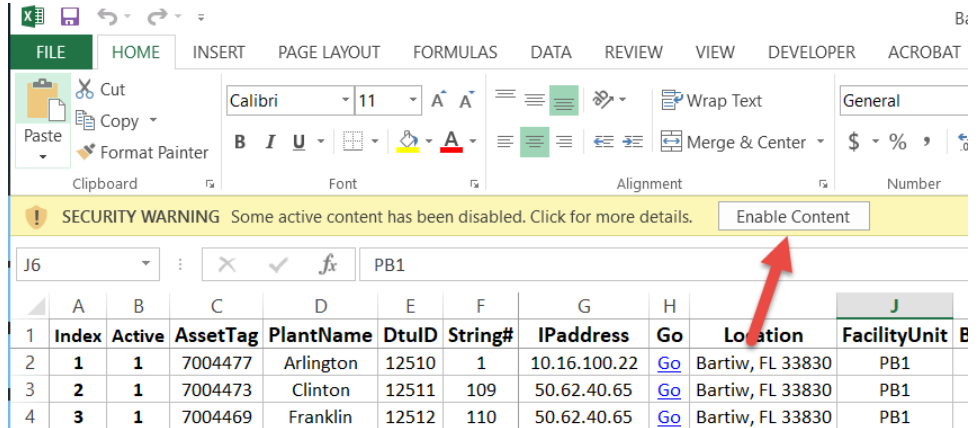

When the Workbook runs, it will check the existence of two folders and create them if needed.

In case your computer has security setting to prevent folder creating, just manually create "History" and "Pdf" folders.

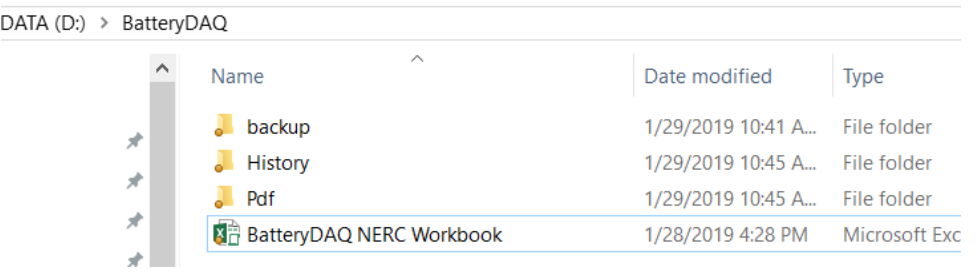

**History folder**, battery history data will be achieved in this folder. Each battery bank has its own filename.

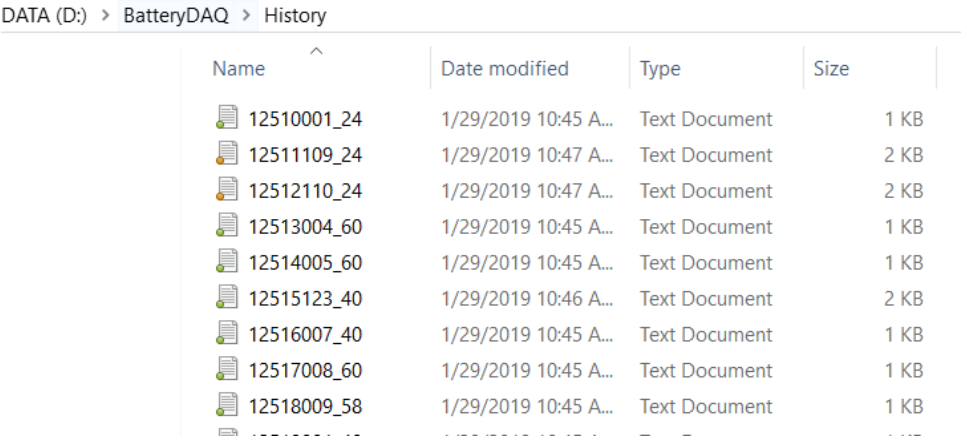

Filename example: 12512001\_24 DTU ID: 12512 String#: 001

Copyright © 2024 BatteryDAQ LLC. All Rights Reserved. [https://batterydaq.com](https://batterydaq.com/) Page **4** of **16**

Battery Number: 24 (If change battery number for that string, Workbook will create another filename so battery data can match the text file head.

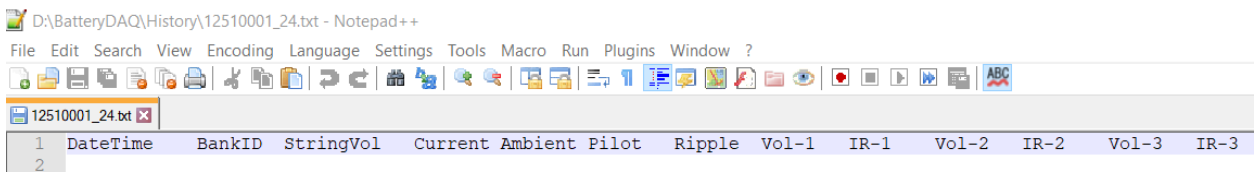

**Pdf folder**, after you choose the battery string and create NERC report, you may save it as pdf for archiving. It is recommended to have bank identification and date information for the filename.

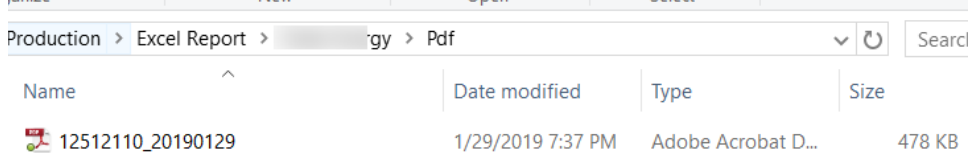

# <span id="page-5-0"></span>3. Configuration

**Caution: do not add or delete any column(s). If you do need to add/remove column(s), ask BatteryDAQ to update the Workbook.**

### <span id="page-5-1"></span>3.1Add or change battery banks

Configuration can be viewed and modified on "Home" sheet.

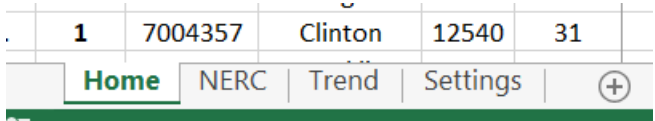

Index shall be between 1 to 10,000 **continuous** (*Recommended but not enforced*) and **unique number**. If the worksheet has been sorted with other column, sort with Index to find out the maximum number and continue after that.

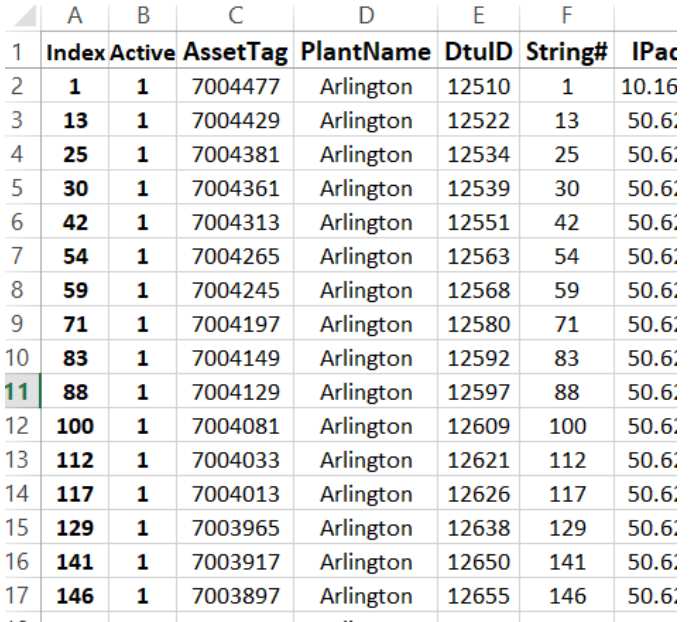

Add/register new bank with continuous and unique index value.

The line item can be copied and pasted as regular Excel content, then modify to correct value.

# **Only update the content in Excel line item. Do NOT right click to delete or insert line because that will mess up the command buttons.**

If a battery bank is offline, it shall be set "Active" to 0. [Active: 1, Inactive 0]

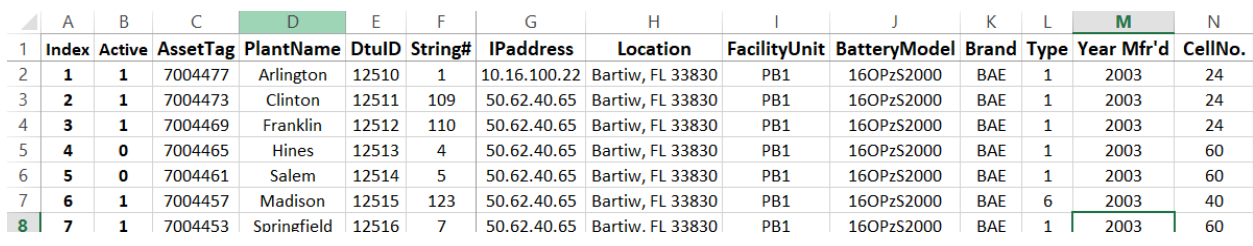

Copyright © 2024 BatteryDAQ LLC. All Rights Reserved. [https://batterydaq.com](https://batterydaq.com/) Page **6** of **16**

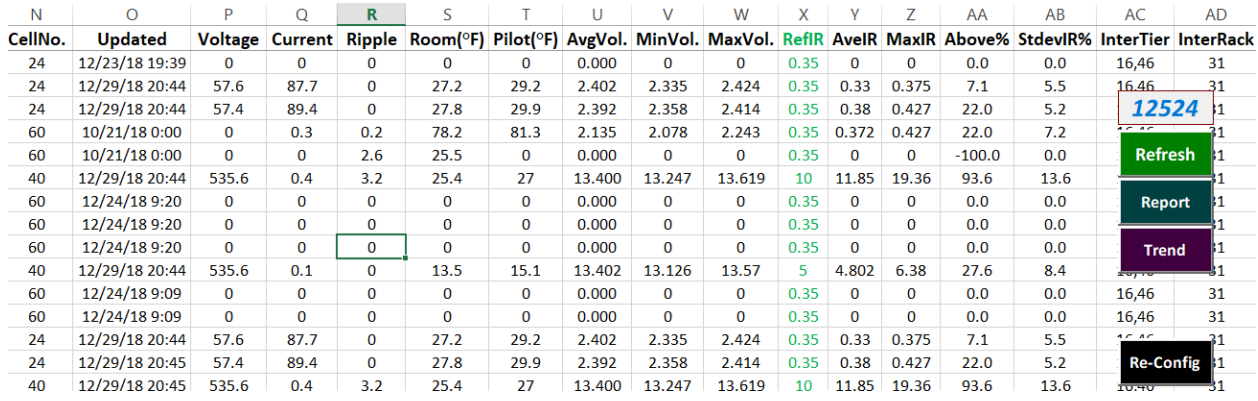

Reload configuration to work book by clicking on "**Re-Config**".

# <span id="page-6-0"></span>3.2Change Alert Settings

Check "Setting" sheet for parameters.

### **Caution: Do not add rows or columns to this page.**

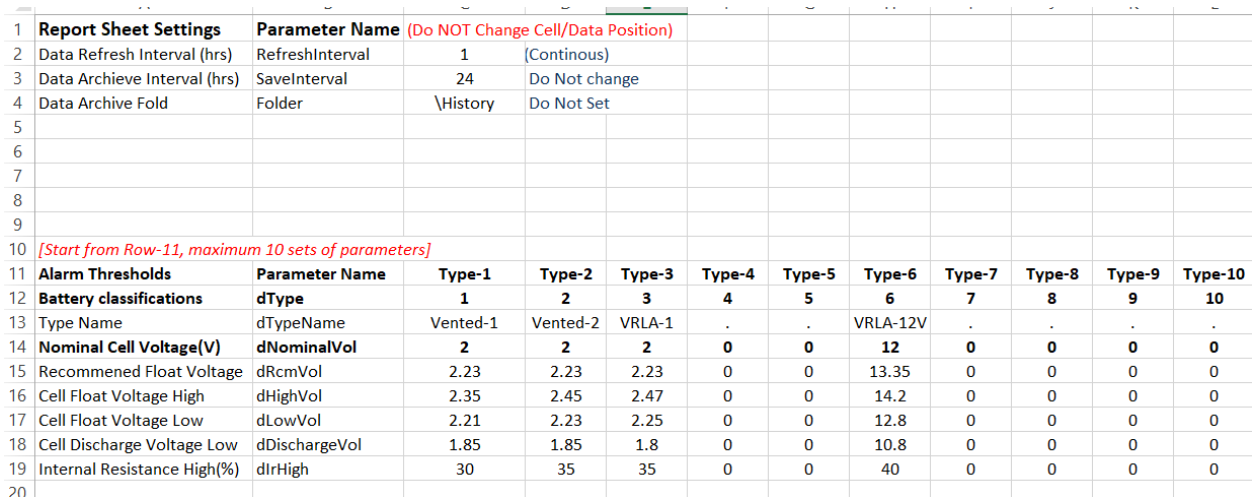

### Save the workbook, go "Home" sheet, "Re-Config" to load new parameters

# <span id="page-7-0"></span>4.Operation

When this Excel book is opened and macro is enabled, it will start polling data from remote BatteryDAQ devices via TCP/IP connection.

# <span id="page-7-1"></span>4.1Buttons and Functions

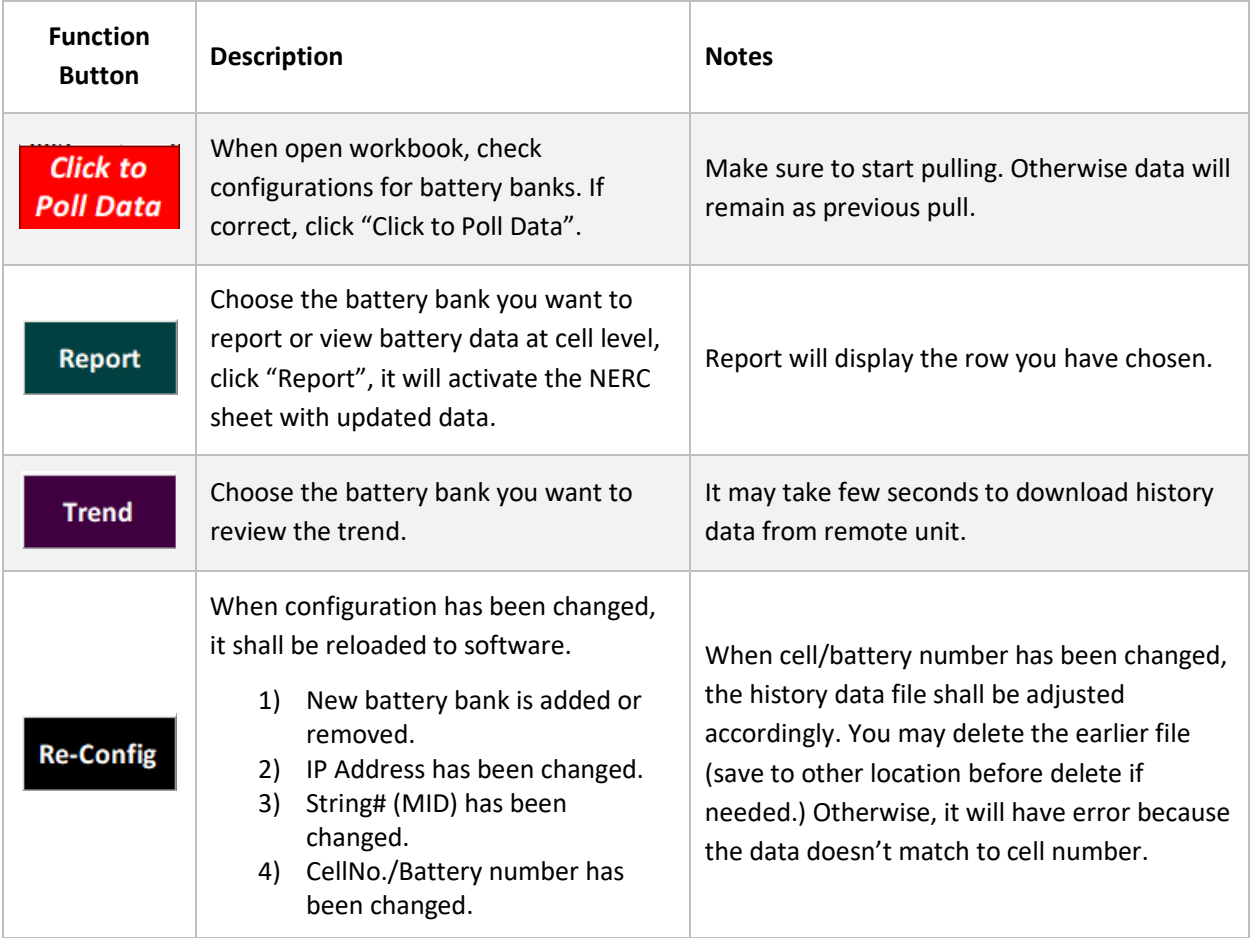

## <span id="page-8-0"></span>4.2Generate NERC Report

Click on "Report", workbook will prepare battery data and site information to fill "NERC" sheet.

Check the data/time to make sure you have recent battery data.

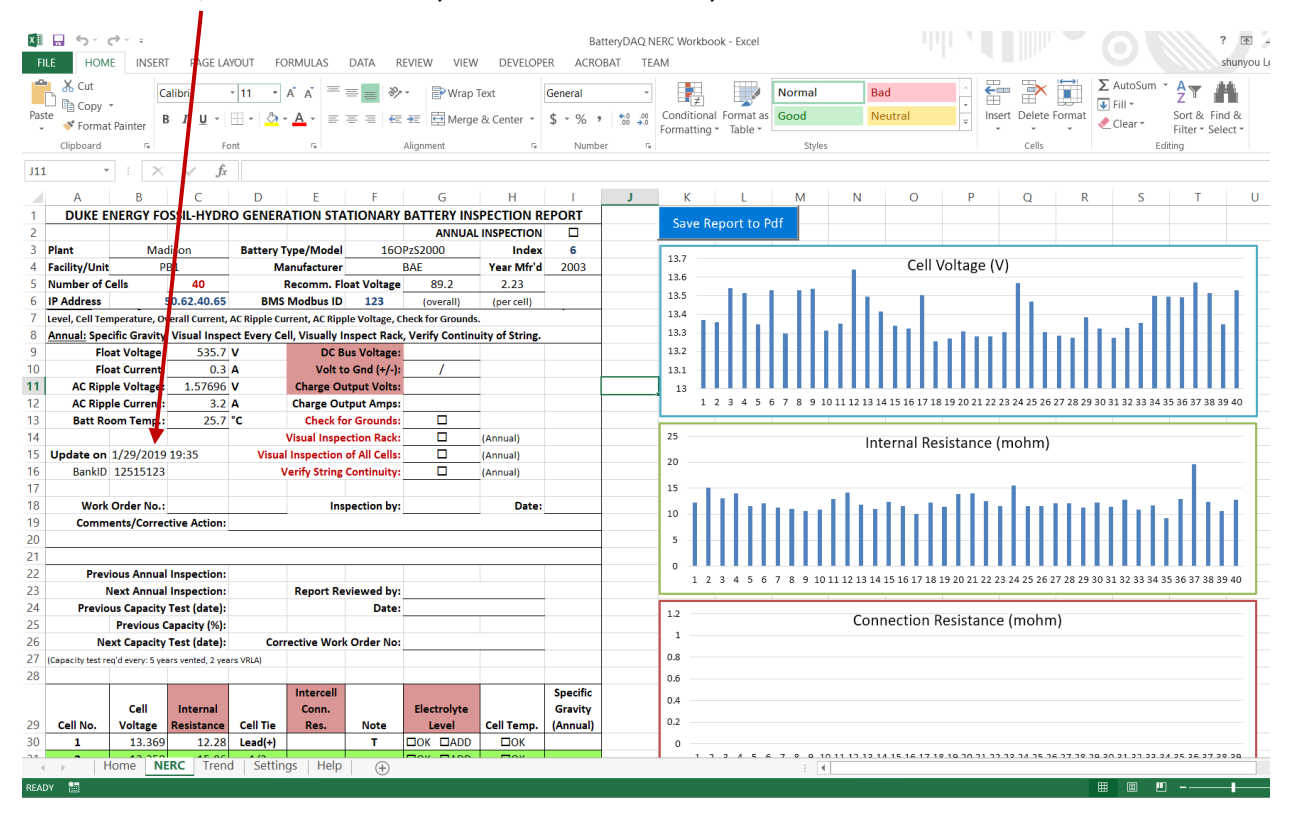

### <span id="page-9-0"></span>4.3 Save Report

Save to pdf report. It creates a file with date stamp.

#### Charts are not included on pdf report.

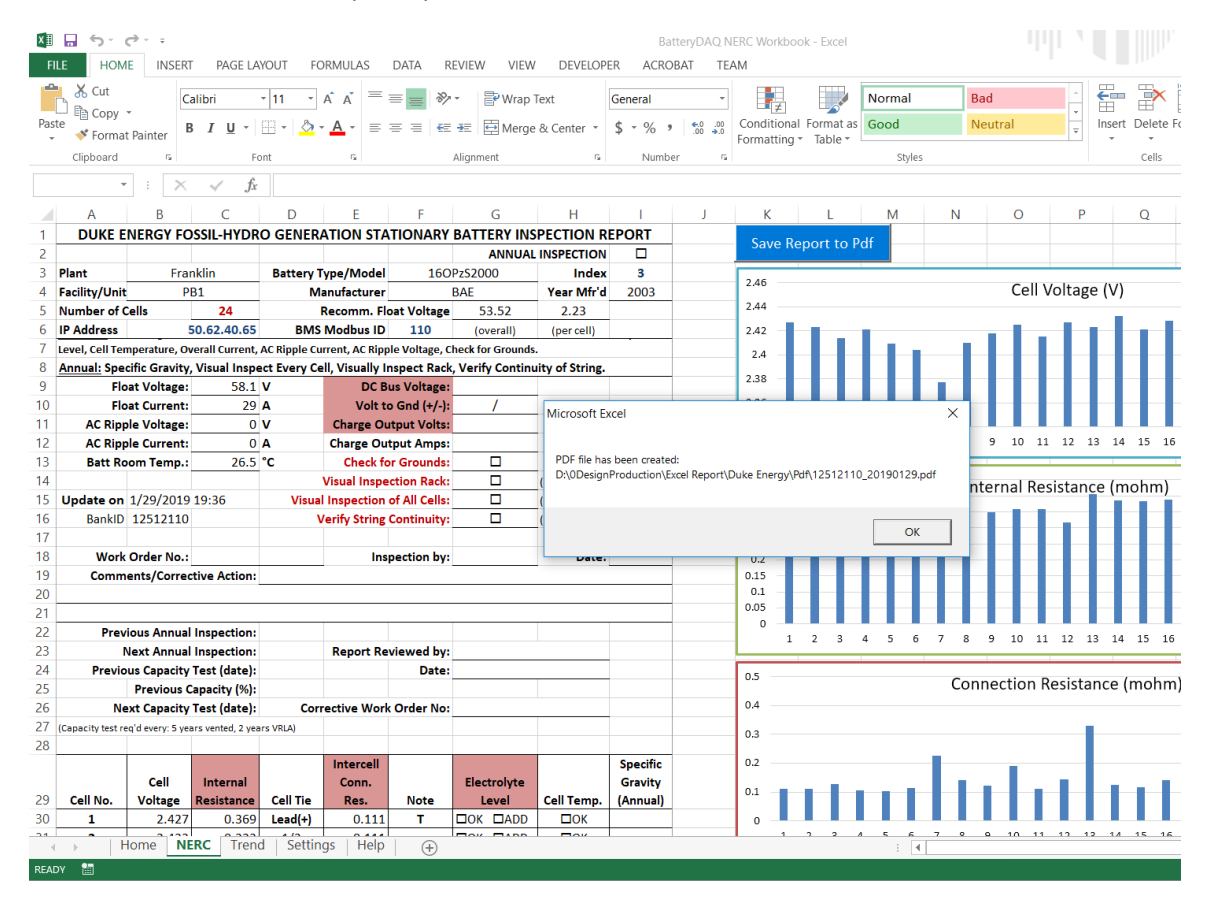

# <span id="page-10-0"></span>4.4 Trending History

Click on the line item on "Home" sheet to select battery bank for trending.

**Trend** Click "Trend" **Click**" , choose a date range. It will pull achieved data from SD card in remote Sentry DTU (800EX version only).

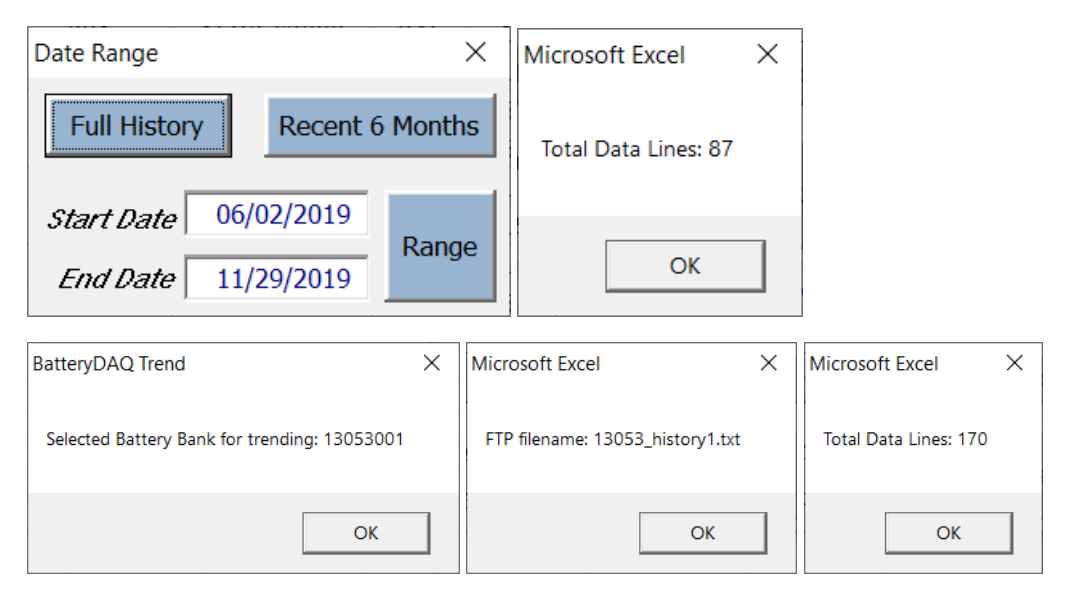

Click on any column, the chart will be updated for string data or cell data.

There are options to retrieve recent 6 months data or full history. Click on BLUE button to switch between them.

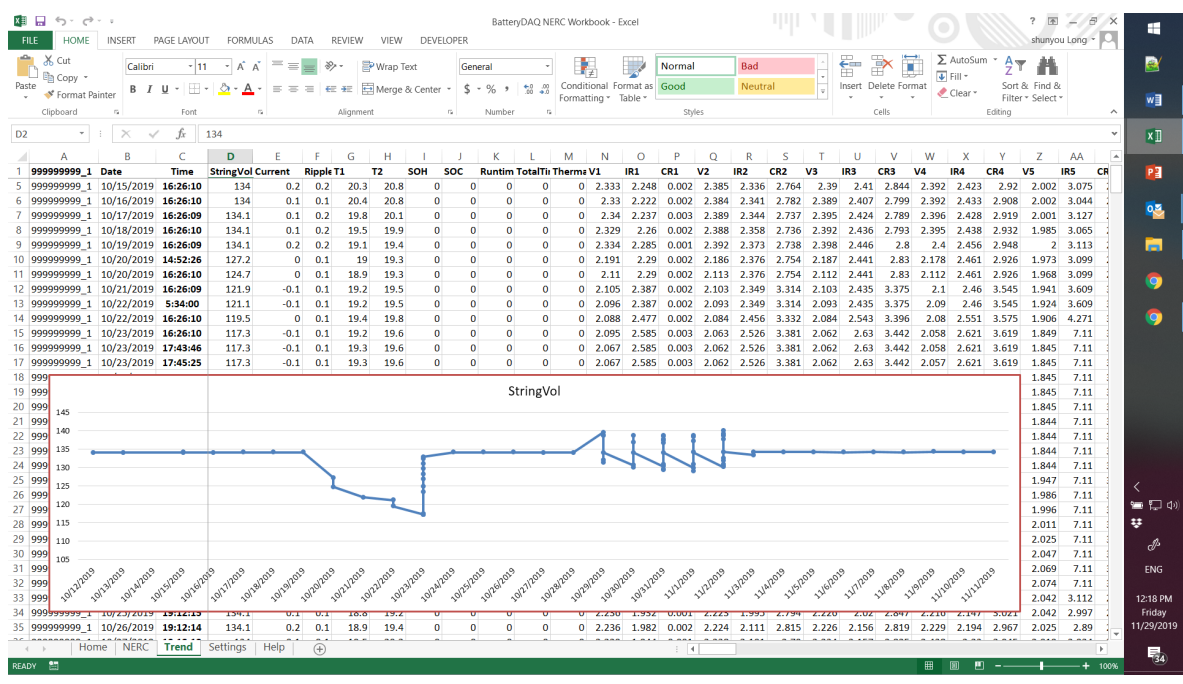

# <span id="page-11-0"></span>4.5History Data Maintenance

Each time Excel pulls historical data from remote SD Card, it will also make a copy to local \history folder.

Earlier copies can be deleted if no longer needed.

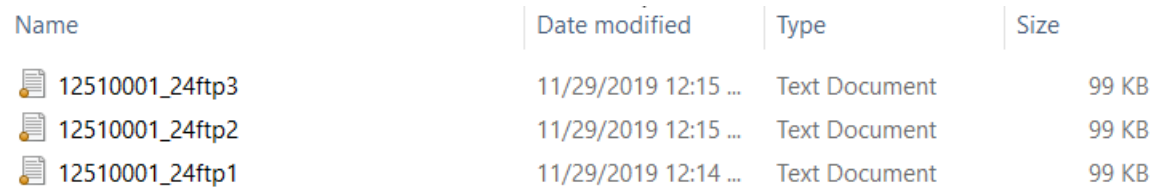

# <span id="page-12-0"></span>5.Update to Newer Version

In case a newer version is needed, you may use the "Copy: function on "Help" Sheet.

**Close the old version**. Open the newer version, go "Help" sheet.

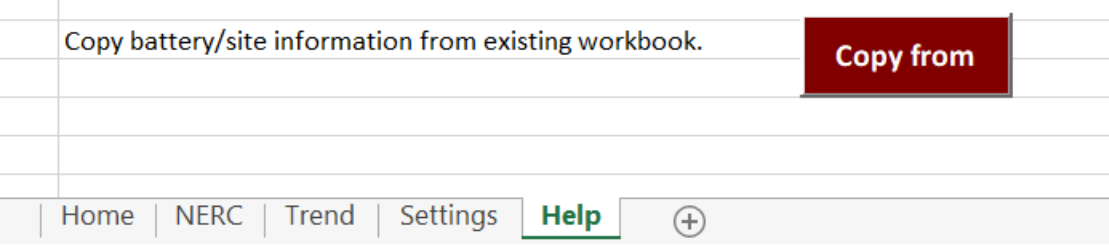

# **Warning**

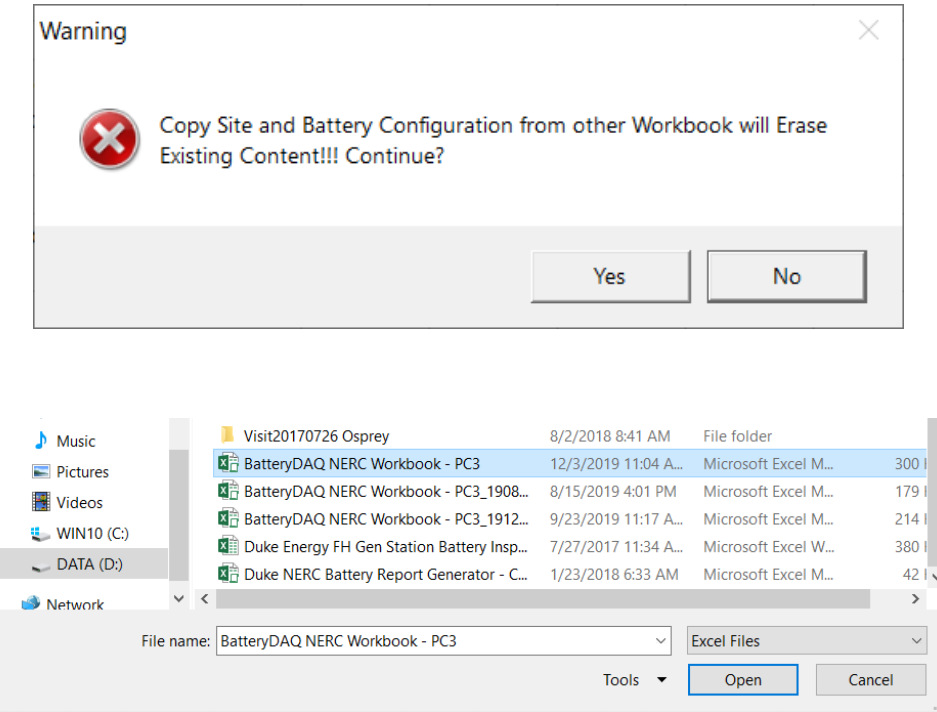

In any case you made a mistake, or that is not what you wanted, simply just not to save it. Quit Excel without save anything.

If you are satisfied with the content, save Excel workbook to a different name and use that for your work.

# <span id="page-13-0"></span>6. Information for IT Security Scan

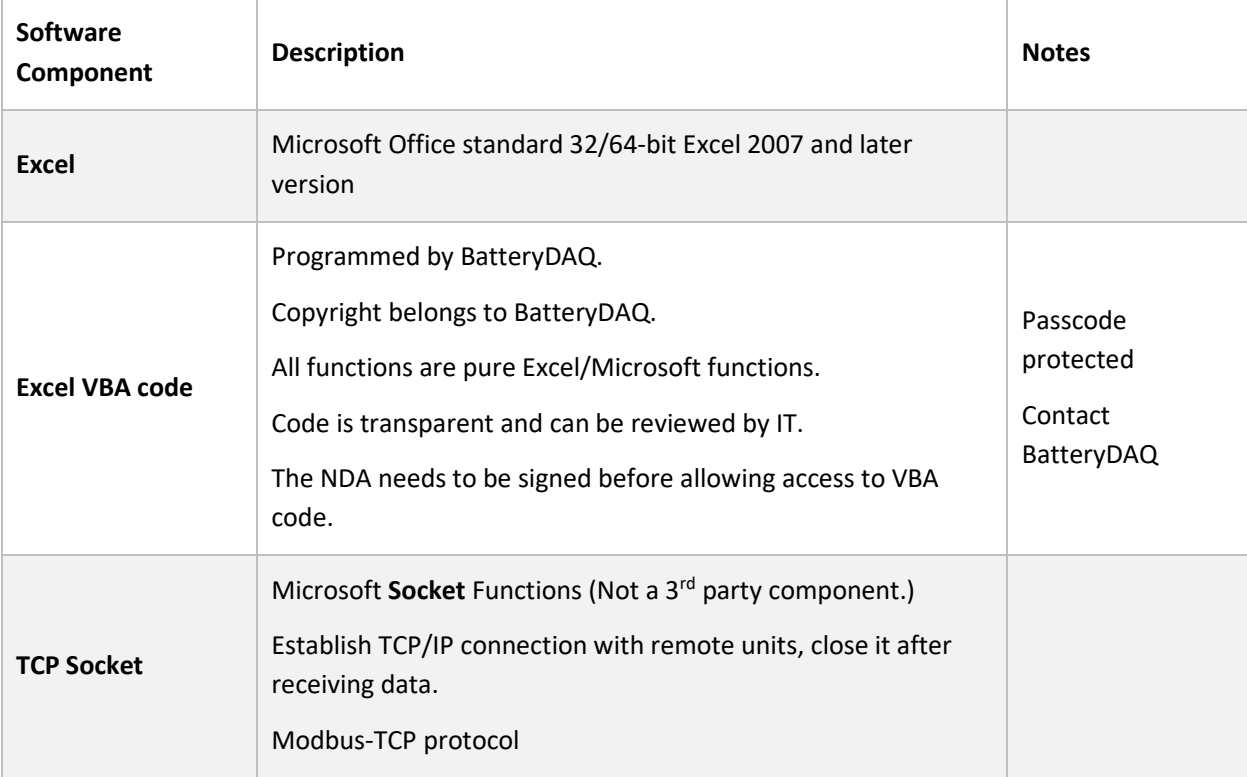

# <span id="page-14-0"></span>7. Troubleshooting

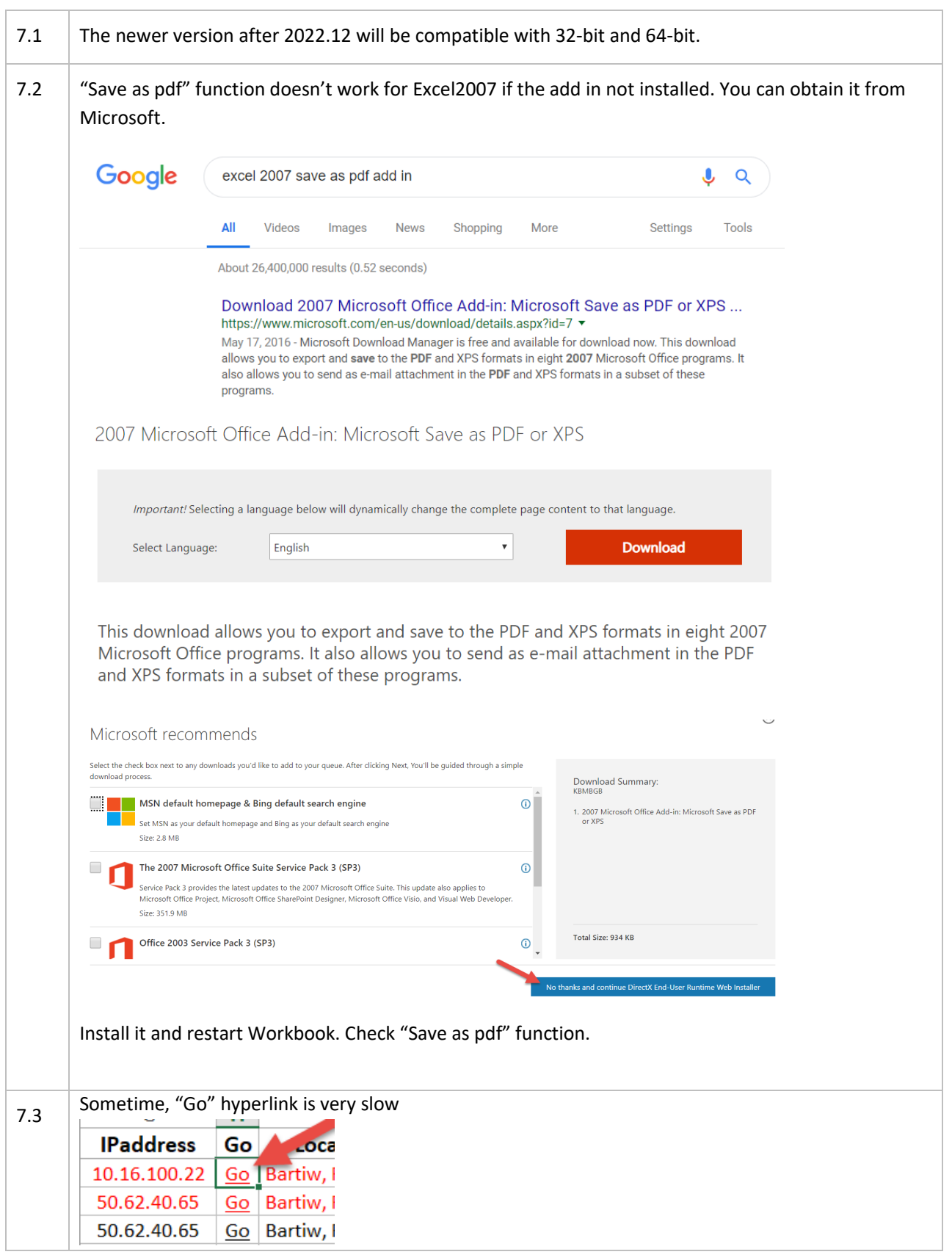

Copyright © 2024 BatteryDAQ LLC. All Rights Reserved. [https://batterydaq.com](https://batterydaq.com/) Page **15** of **16**

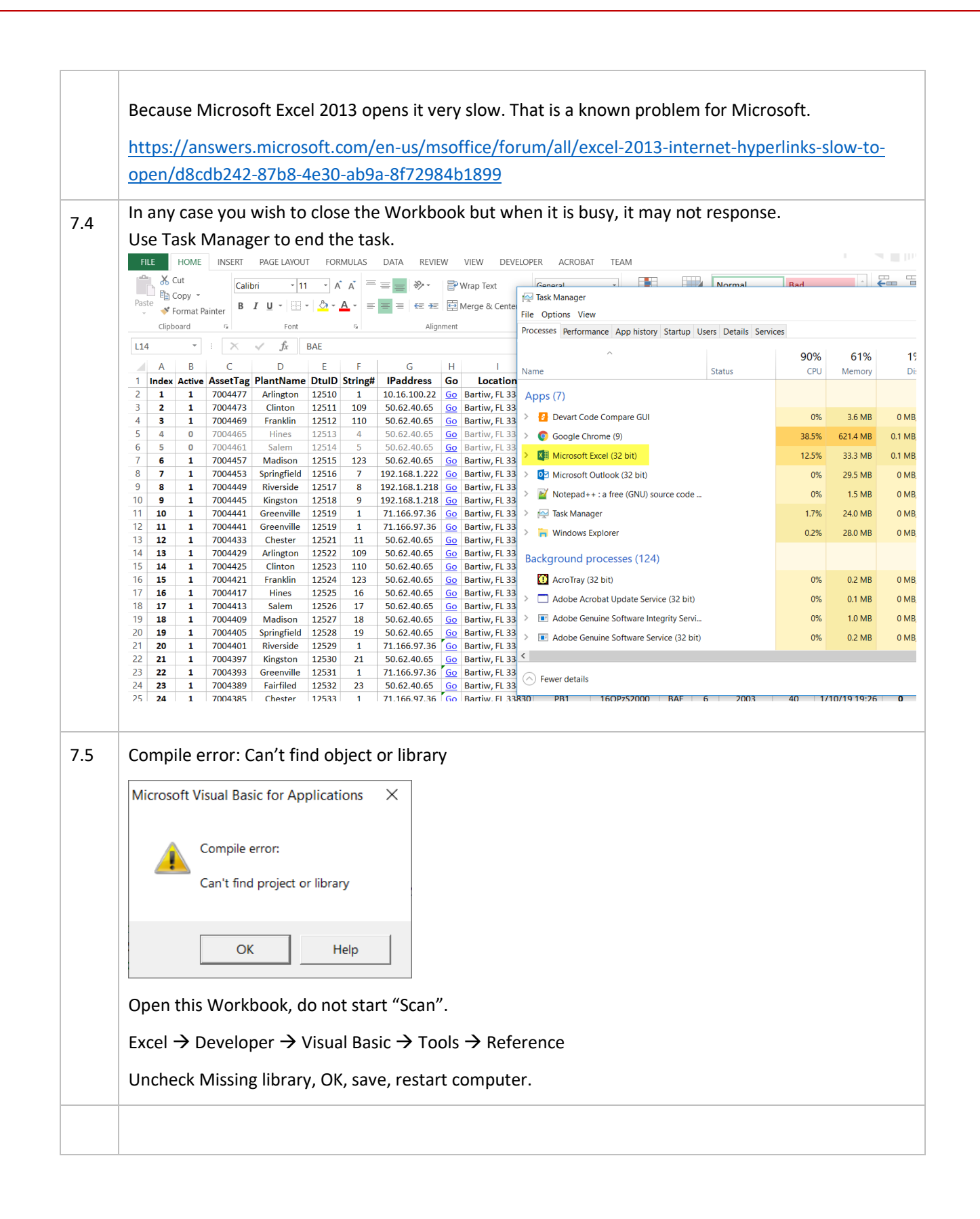